異常熱を検知する映像監視システム

システム紹介・機能仕様書

# 【目 次】

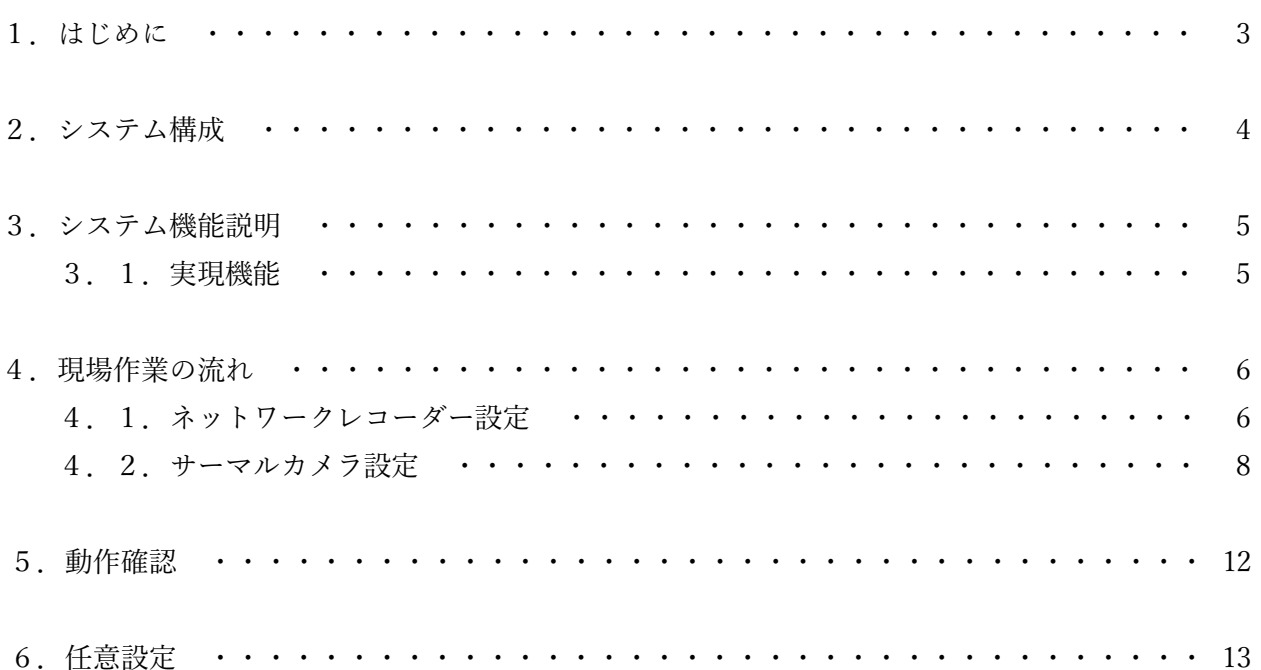

<span id="page-2-0"></span>1.はじめに

本書は、i-PRO 社製の映像監視システムと、コニカミノルタのグループ会社である MOBOTIX 社製のネット ワークサーマルカメラ(以下 サーマルカメラ)を連携させ、異常熱を検知することで工場火災事故などを未然に 防ぐためのシステムに関する機能仕様を説明した資料です。各製品単体に関する説明は、それぞれの取扱い説明 書をご参照ください。なお、サーマルカメラは消防法に定められた消防用設備ではありません。以下サイトの注 意事項をよく読み、推進ください。

https://businesssolution.konicaminolta.jp/business/products/mobotix/solutions/flyer/fireprevention/index.html

#### ■取扱い注意事項 (詳細)

・サーマルカメラでは気体や炎そのものの計測はできません。あくまで物体の温度計測になります。・計測できるのは物体の表面上の 温度です。内部の温度は計測できません。・本製品の取付位置を移動させないでください。検知設定が正しく動作しません。 ・死角になっている箇所の温度は計測できません。・本製品の前に物を置いたり、取り付けたりしないでください。・本製品はガラス 板やアクリル板などで遮られた測定対象の放射熱を測定できません。・本製品を鏡面などの反射物がある現場に設置しますと、被測定 対象からの熱放射が散乱することに より、測定誤差が生じます。・本製品を水蒸気、ミスト、ガスなどが常時発生する現場に設置し ますと、被測定対象からの熱放射 が吸収または散乱することにより、測定誤差が生じます。·防爆力メラではございません。防爆工 リア外でご使用下さい。

■安全上の注意

■危険:本製品が熱源を検知したら、以下の内容を必ず守ってください。・火元を確認し、119番へ通報するなどの適切な処置をしてく ださい。・消火が不可能な時は、避難してください。

■警告: ・分解や改造はしないでください。故障の原因となります。・本製品を落下させるなど、衝撃を与えないでください。故障の原 因となります。・定期的に(1力月に1回程度)、本製品がが正常に動作するか点検をしてください。・本製品のレンズに汚れが付着し ていないか、定期的に確認をしてください。・ライターの炎やタバコの煙などを使って点検を行わないでください。火災や故障の原因 となります。

■免責事項:・本製品は煙、一酸化炭素、ガス漏れ等の検知機能はありません。・本製品は消防法で定める住宅用防災警報器として設置 できません。・本製品は消防法に規定された「自動火災報知設備」には代用できません。・本製品は熱放射測定により熱源を検知する 機能を持っていますが、火災等の発生を未然に防止する装置ではありません。・火災等の発生などによる損害については、責任を負い かねますのでご了承ください。・本製品を設置いただいた部屋、廊下などの空間に対しての部分的な熱源の検知になります。万一の火 災の発生に対して、より効果を発揮させるためには、必要に応じて複数の位置への設置いただくことを推奨いたします。

#### <span id="page-3-0"></span>2.システム構成

サーマルカメラとネットワークレコーダーにより、ライブ映像監視と録画データによる事後確認が可能となり ます。

<システム構成図>

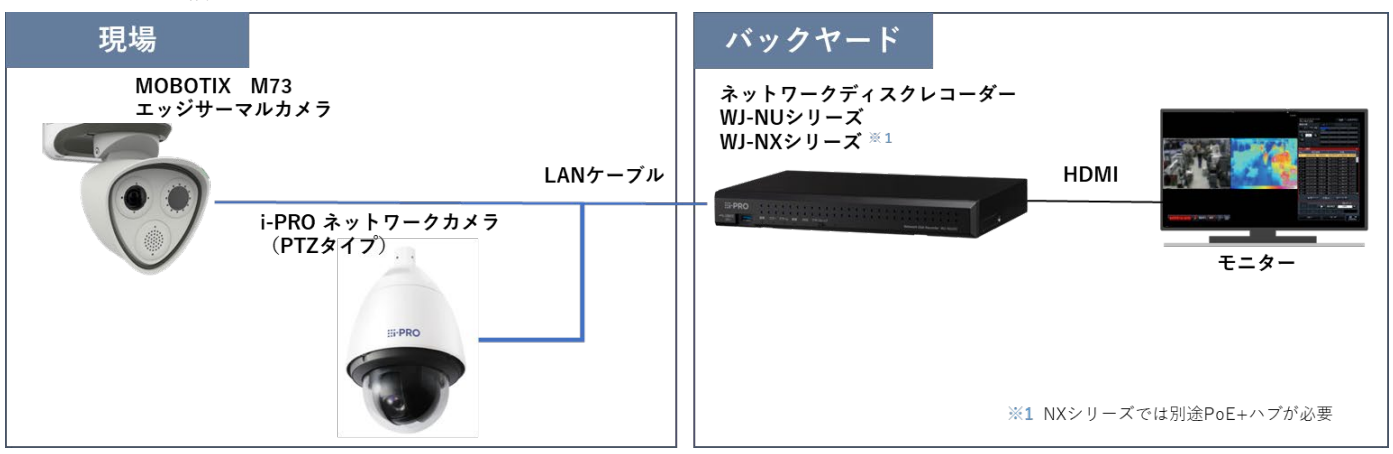

各機器のIP アドレス、ログイン ID、パスワードのデフォルト値

| 機器          | IP アドレス             | ログインID | パスワード    |
|-------------|---------------------|--------|----------|
| M73 サーマルカメラ | 192.168.0.150       | admin  | Admin123 |
| ネットワークレコーダー | 192.168.0.250 ADMIN |        | Admin123 |

M73サーマルカメラのファームウェアは 7.3.4.23以降

レコーダーのファームウェアは NX310/410/510シリーズ V1.20以降 NUシリーズ V1.40以降

- <span id="page-4-1"></span><span id="page-4-0"></span>3.システム機能説明
	- 3.1.実現機能

画角内の異常温度を検知し、以下の機能を実現します。

① 異常熱を検知したとき、レコーダー画面にアラームを表示する

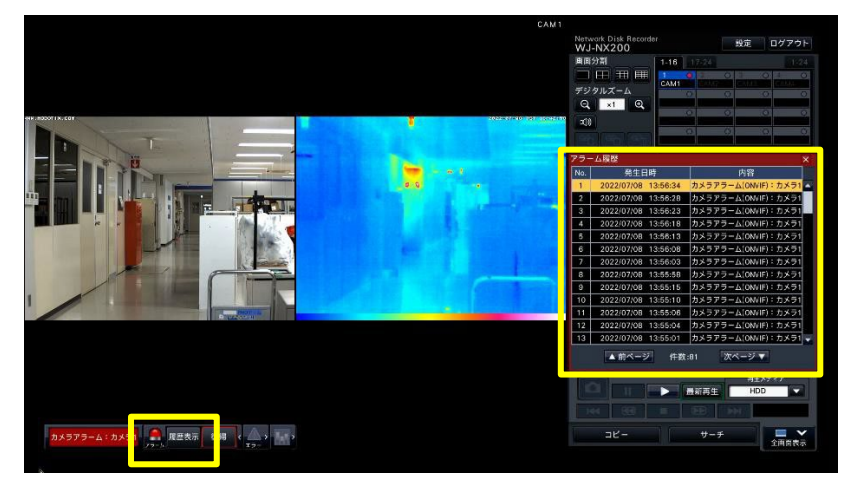

② アラームから、可視映像とサーマル映像を再生する

※カメラの 1 画面にライブ映像とサーマル映像が横並びで録画されます。

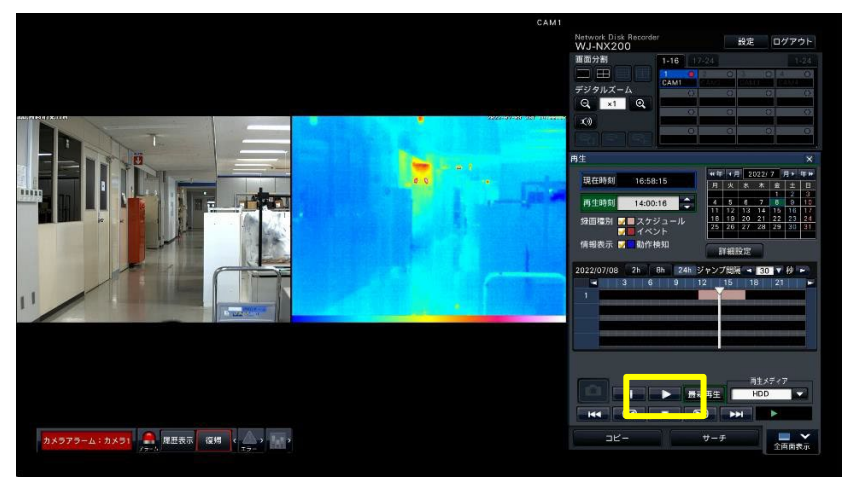

③多画面で映像を表示する

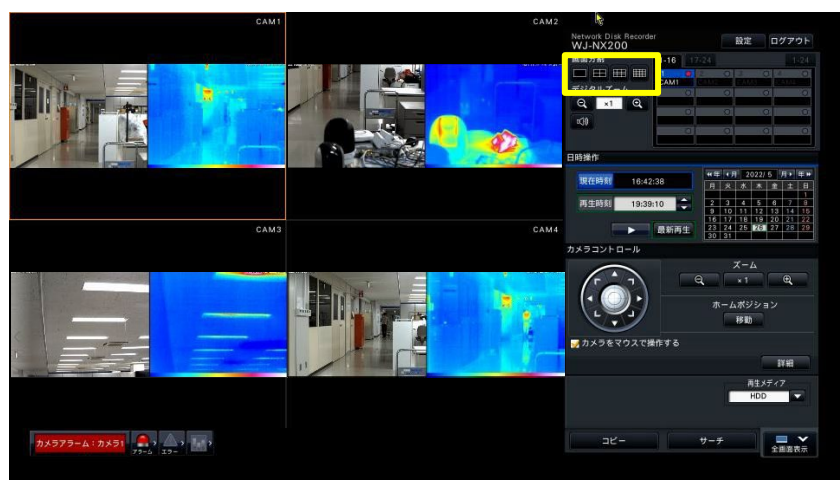

#### <span id="page-5-0"></span>4. 現場作業の流れ

4.1.ネットワークレコーダー設定

ネットワークレコーダーにサーマルカメラを登録することで、MOBOTIX 社製サーマルカメラの可視映像 とサーマル映像を表示/録画し、閾値を超えた場合の ONVIF アラームを受信することが可能となります。 \*ネットワークレコーダーの接続、基本設定については、付属の取扱説明書を参照ください。

【手順】

① レコーダーの「設定」>「基本設定」>「カメラ」>「カメラ登録」>「登録情報の変更」にて、 MOBOTIX 社製カメラを登録します。

品番 :ONVIF

- アドレス:サーマルカメラの IP アドレス(デフォルト:192.168.0.150)
- 圧縮方式:H.264(1) または H.265(1)
- 認証方式:Digest&Basic

ユーザー名:サーマルカメラのユーザーID(デフォルト:admin)

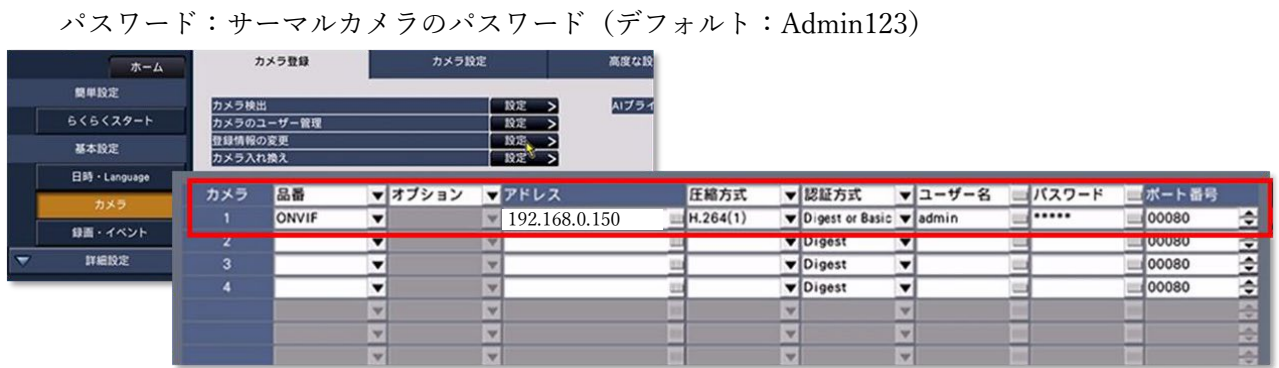

- ② HDMI 画面の「設定」>「録画・イベント」>「録画・イベント」>「録画設定」>「詳細設定」にて、 解像度、フレームレート、画質を設定します。
	- \*下記設定値が必須となります。

(レコーダーライブ表示/録画の映像表示が正しくされない可能性があります。)

解像度:VGA(640x480) / SXVGA(1280x960)/ HVGAW(640x360)/HD(1280x720) FHD(1920x1080) / WQHD(2560x1440) / 4M(2688x1520) / 4KUHD(3840x2160) フレームレート:10 ips 画質:XF

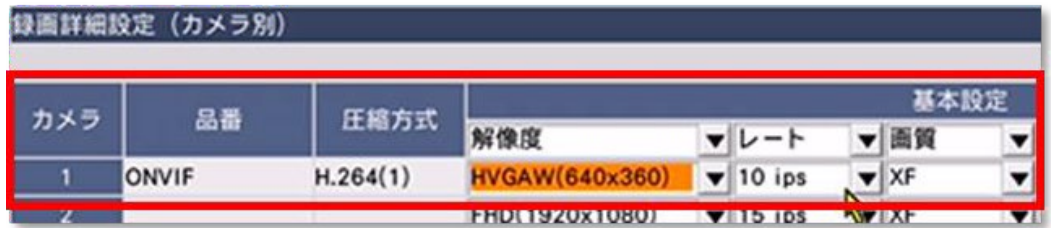

③「設定終了」をクリック、「確認」画面にて「はい」をクリックします。

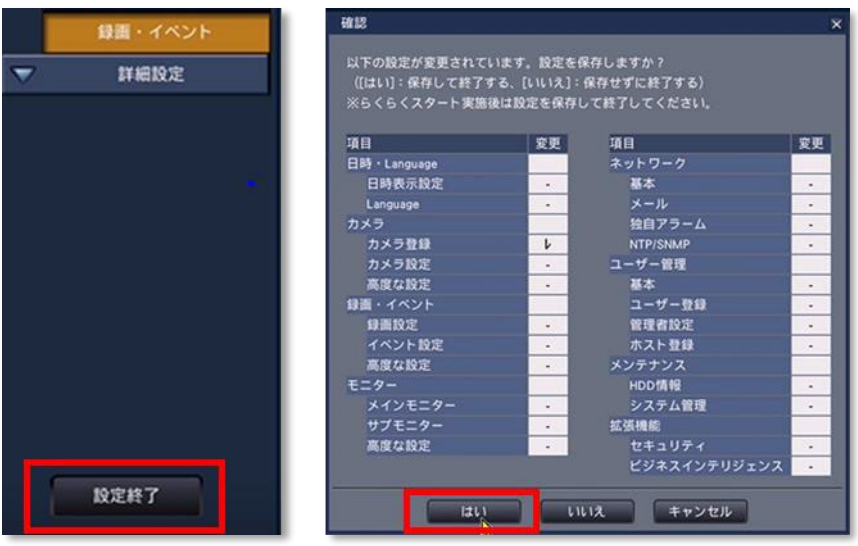

サーマルカメラでは感度設定や検知したいエリア、検知閾値温度を設定します。

①PC でサーマルカメラ(デフォルト 192.168.0.150)にブラウザアクセス

②機能を有効化

「Setup Menu」>イベントコントロールの「イベント共通設定」をクリック

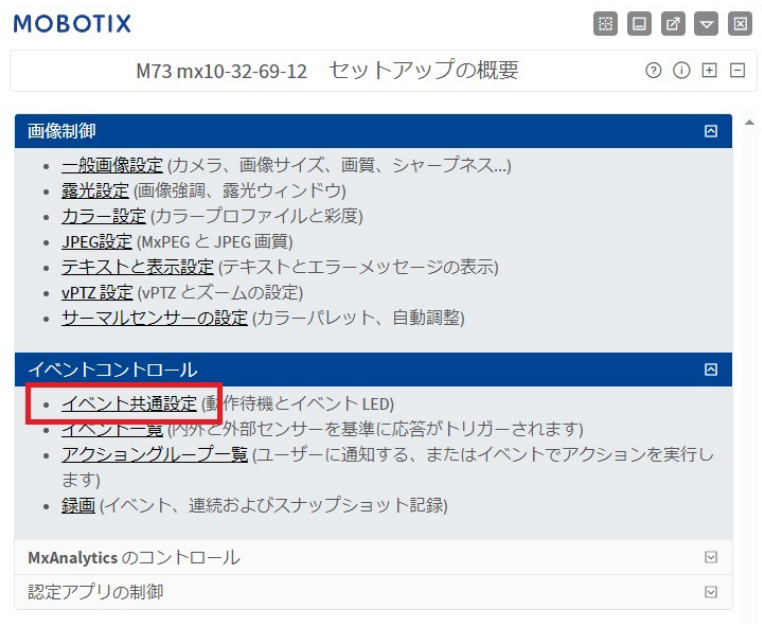

動作待機(Arming)を「Enabled」

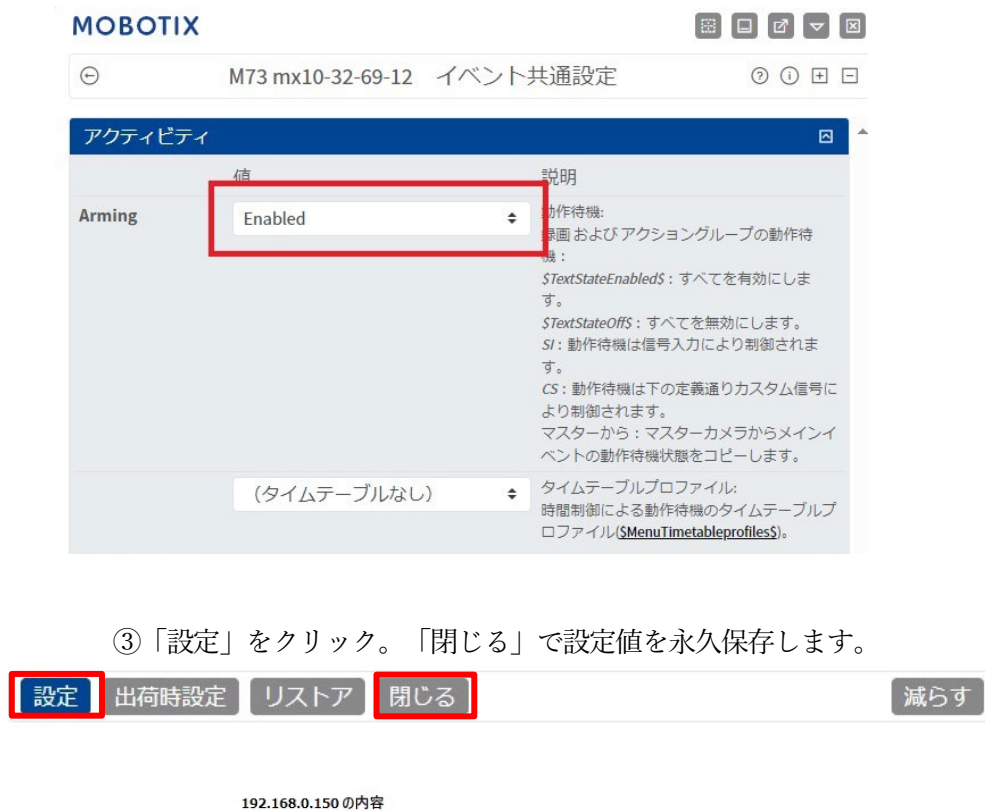

キャンセル

カメラの全設定を永久保存しますか?

#### ④サーマルイベント(トリガー)の設定

「Setup Menu」>イベントコントロールの「イベント一覧」>「環境イベント」で、 「Edit(編集)」をクリック

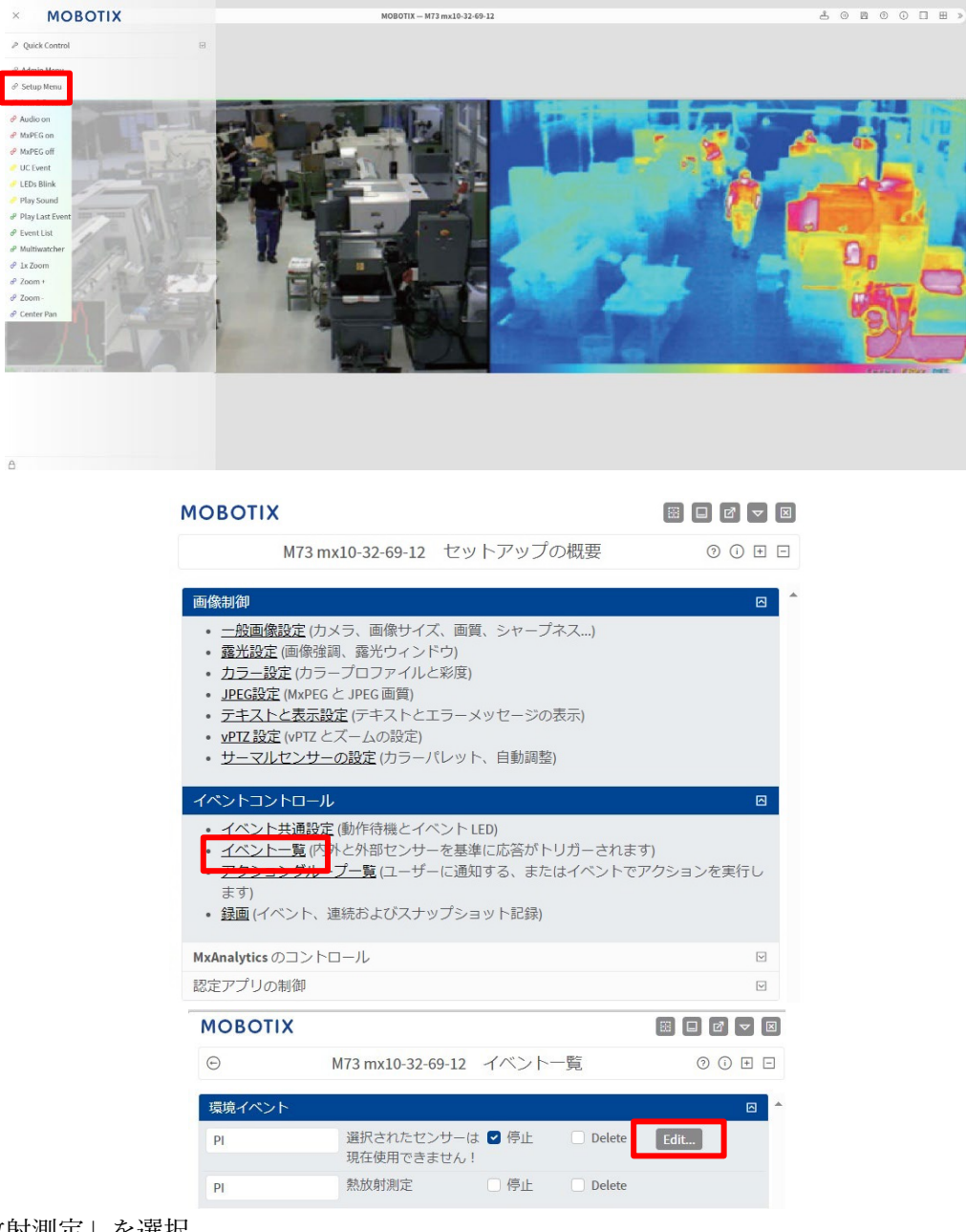

「熱放射測定」を選択

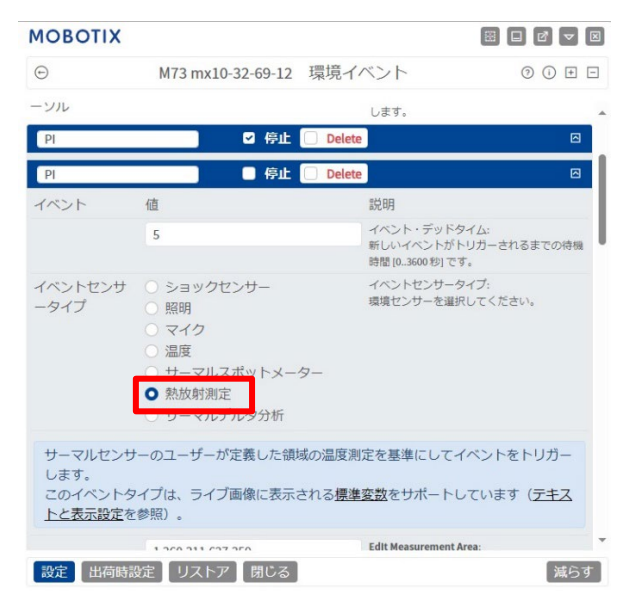

サーマル映像画面でエリアを設定

※検知したいエリアの左上を 左クリックしながら、右下までドラッグすることで、長方形のエリアを作 成。領域の赤丸をドラックする事で多角形のエリアも作成可能。

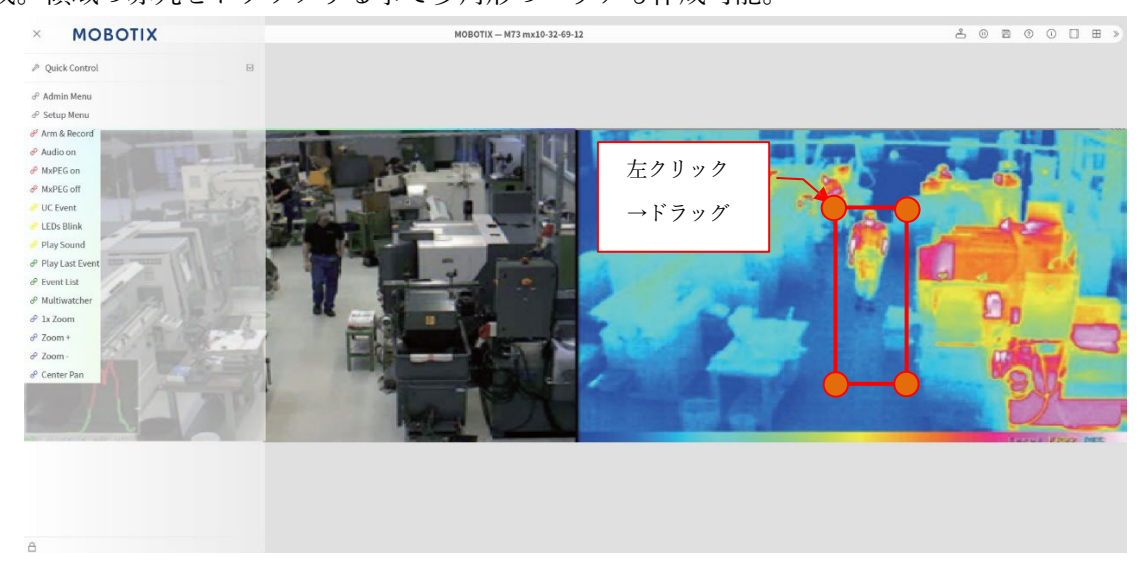

⑤検知エリアの座標が入ったことを確認し、以下のように設定

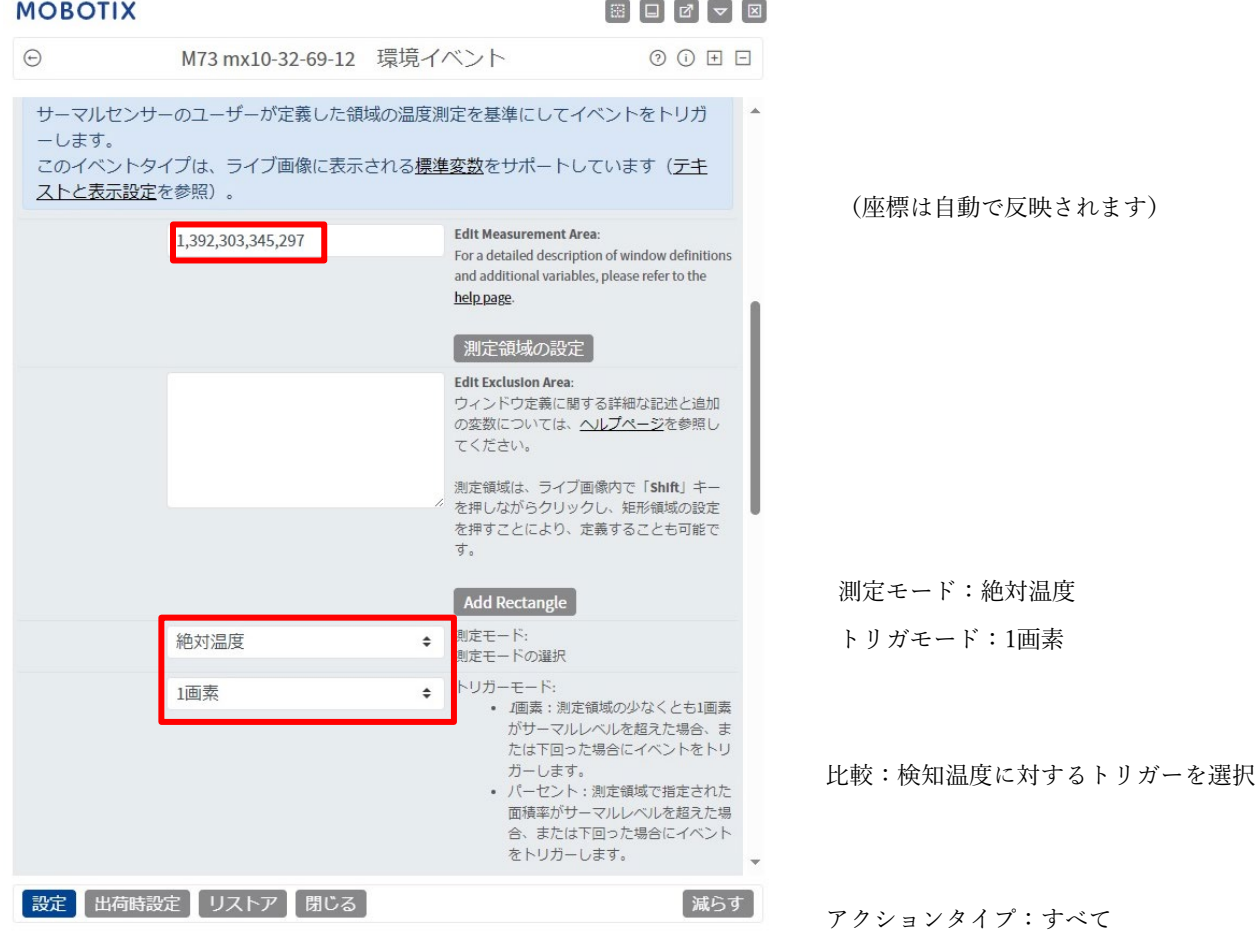

各表示の色を選択(非表示も可)

# **MOBOTIX**

# $\begin{bmatrix} \boxtimes \end{bmatrix} \begin{bmatrix} \Box \end{bmatrix} \begin{bmatrix} \Box \end{bmatrix} \begin{bmatrix} \nabla \end{bmatrix} \begin{bmatrix} \boxtimes \end{bmatrix}$

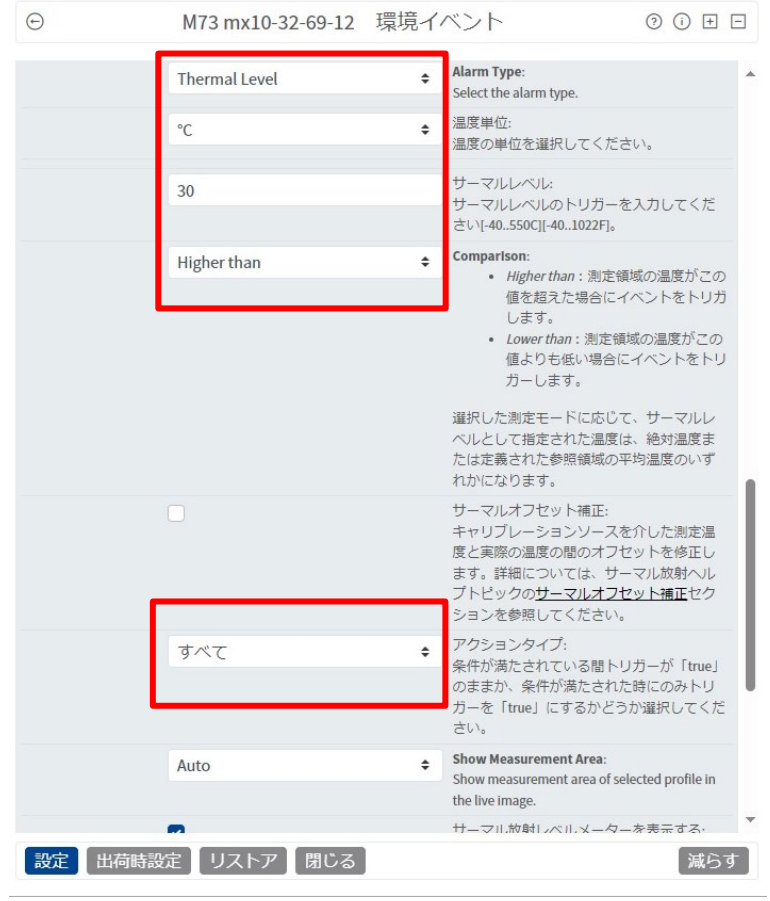

Alarm Type: Thermal Level ※サーマル範囲を選択することで、温度 上下の範囲設定をすることができます

#### 温度単位:℃

サーマルレベル:検知したい温度 ※動作確認時に現在温度を入力しますの で、この時点では仮値を入力します。

Comparison: 検知温度に対するトリガーを選択

アクションタイプ:すべて

#### **MOBOTIX**

 $\begin{bmatrix} \boxtimes & \boxminus & \boxminus \end{bmatrix} \begin{bmatrix} \boxtimes & \boxminus & \boxminus \end{bmatrix} \begin{bmatrix} \boxtimes & \boxminus \end{bmatrix}$ 

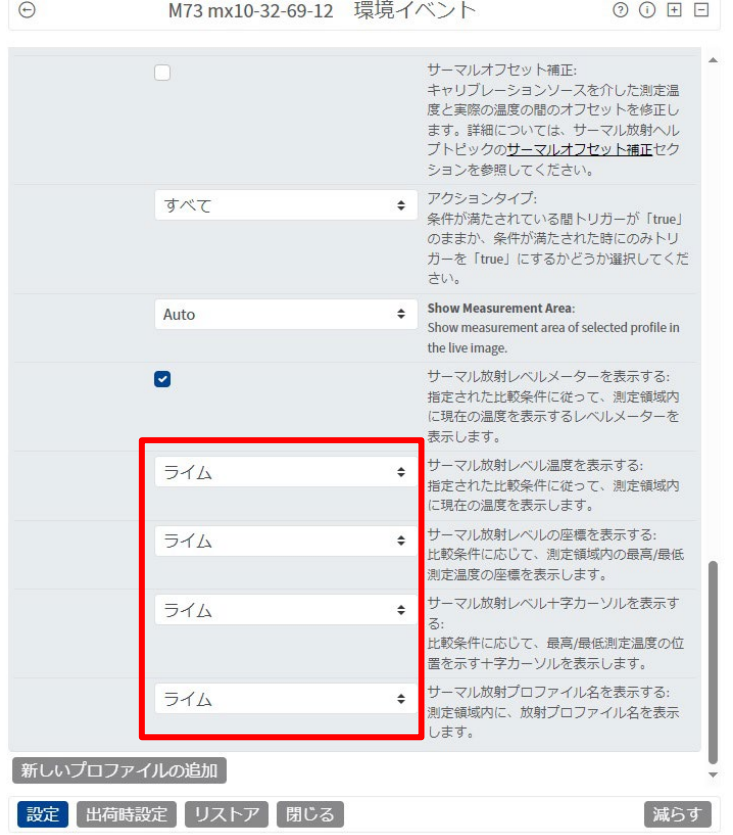

各表示の色を選択(非表示も可)

補足:検知エリアは最大 20 エリアまで設定することが可能です。

※レコーダーのアラーム記録では、エリアの判別はできません。

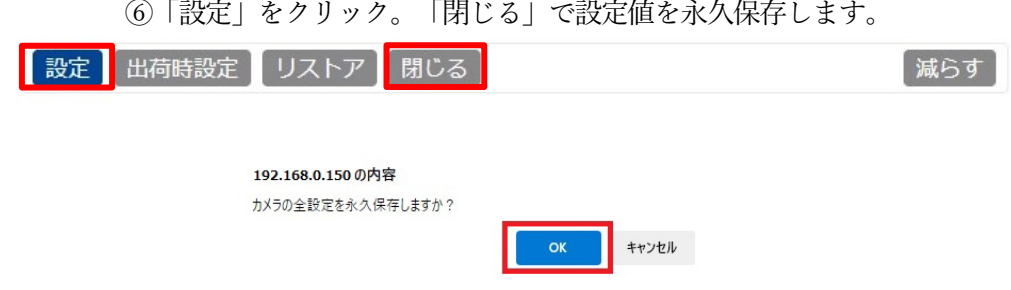

⑦「Setup Menu」>画像制御の「一般画像設定」>「画像のサイズ」で、UltraHD(3840x2160)にする。 初期値はHD、そのままではHD以上は出力されません。

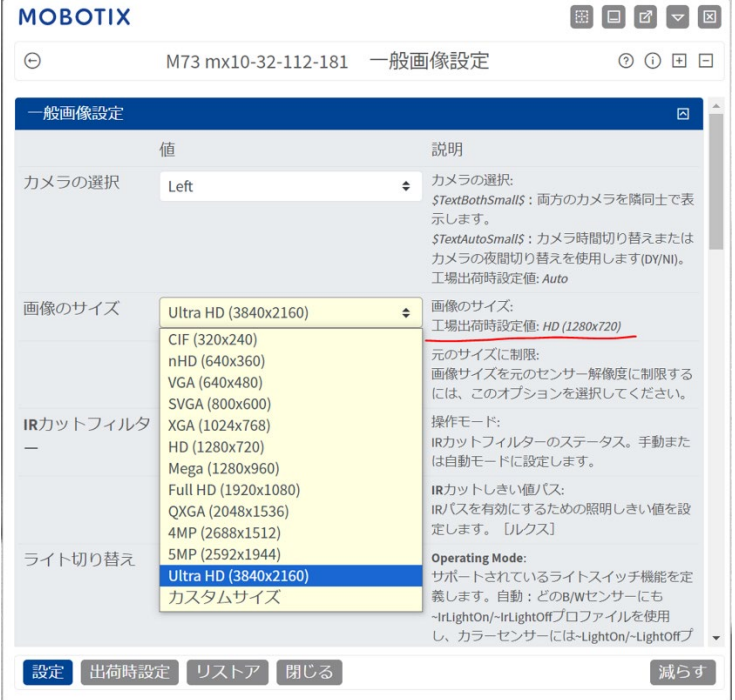

# <span id="page-12-0"></span>5.動作確認

①以下のように、検知エリアが表示されていることを確認

※十字カーソルが検知エリア内の最大箇所であり、その検知温度が表示されます。 ※メーターの線が閾値を表現しています。 (注)上記の加工・画像は合成しています

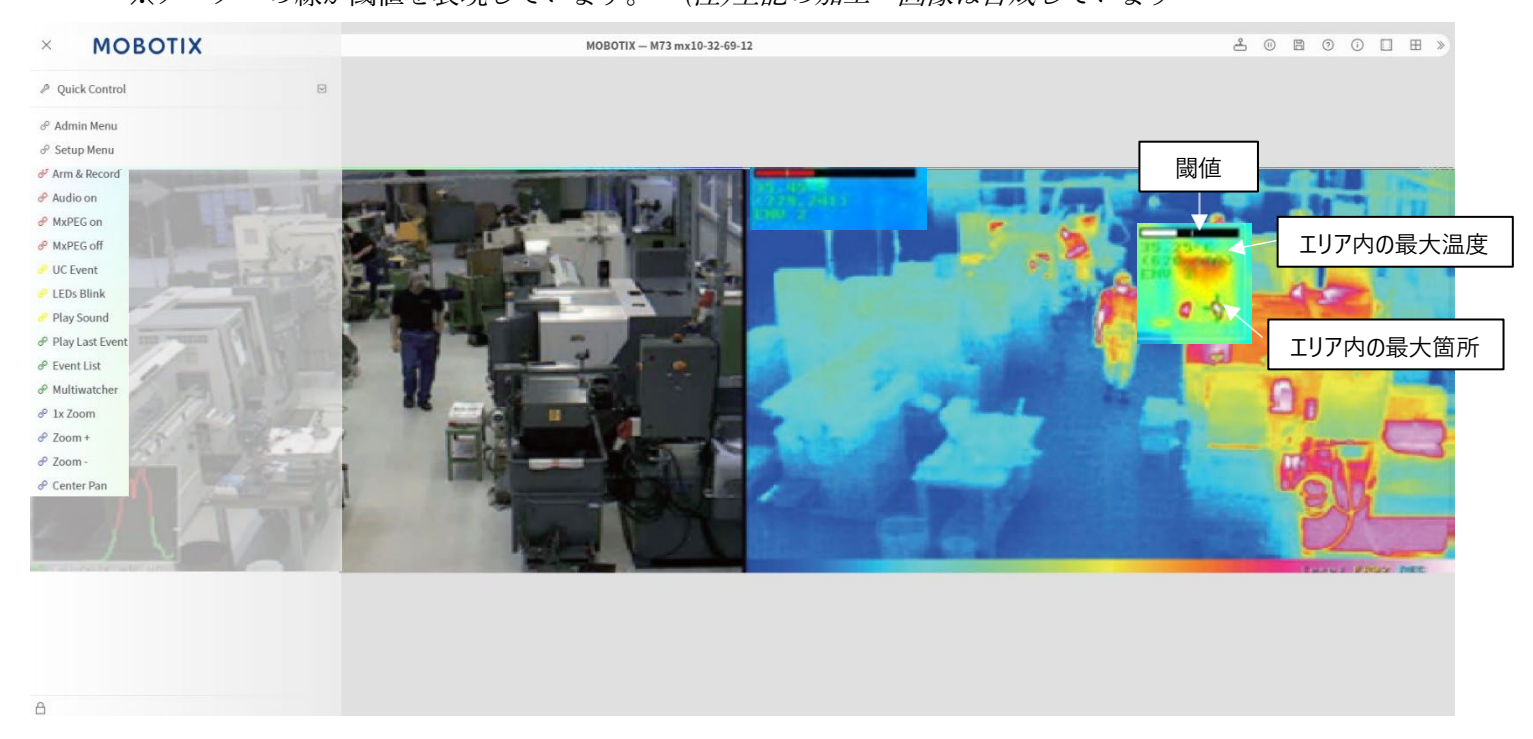

②検知エリア内に、設定温度以上のもの(半田コテ、アイロンなど)を近づけ、レコーダーにてアラーム記 録されることを確認

※半田コテなどが無い場合は、検知温度を低く設定してください。

【ポイント】

サーマルカメラから被写体までの距離により、検知される温度が異なります。下図のよう に、サーマルカメラが検知している温度を参照し、+20~30℃ぐらいで設定することが 目安となります。システム動作確認後は、「Setup Menu」>イベントコントロールの「イ ベント一覧」>「環境イベント」のサーマルレベルに、検知したい検知温度を設定してく ださい。

以上で、作業終了となります。

# <span id="page-13-0"></span>① メッセージイベントの設定

「Setup Menu」>「イベントコントロール」>「イベント一覧」

>「メッセージイベント」で「Edit」をクリック

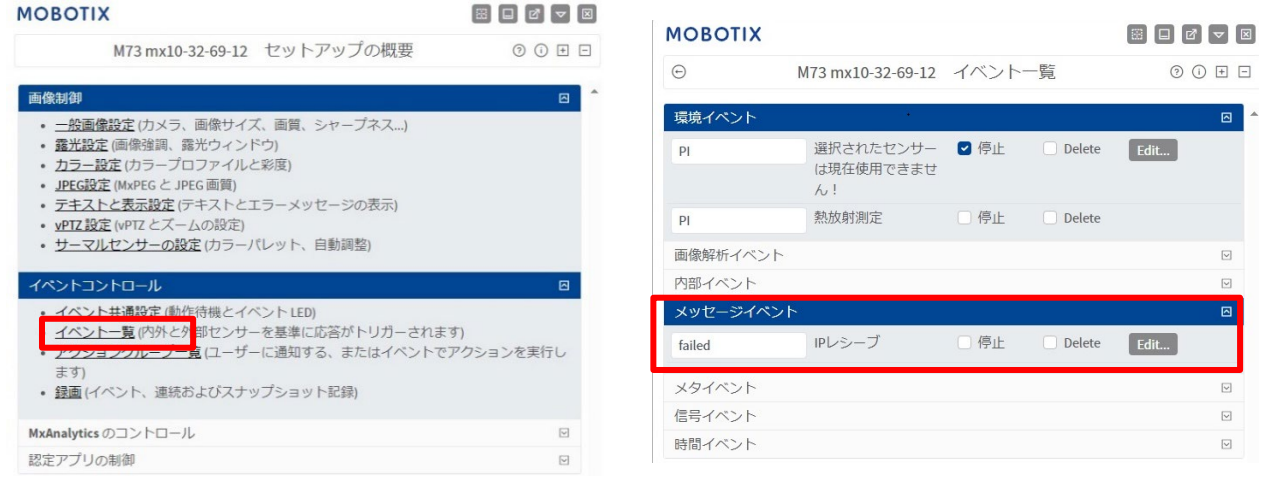

最下段「新しいプロファイルの追加」をクリック

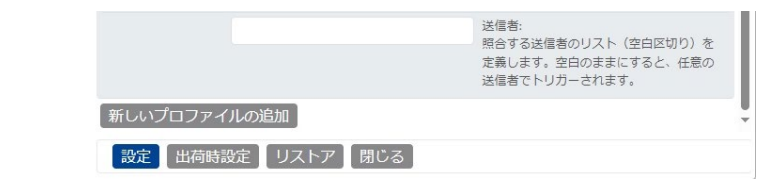

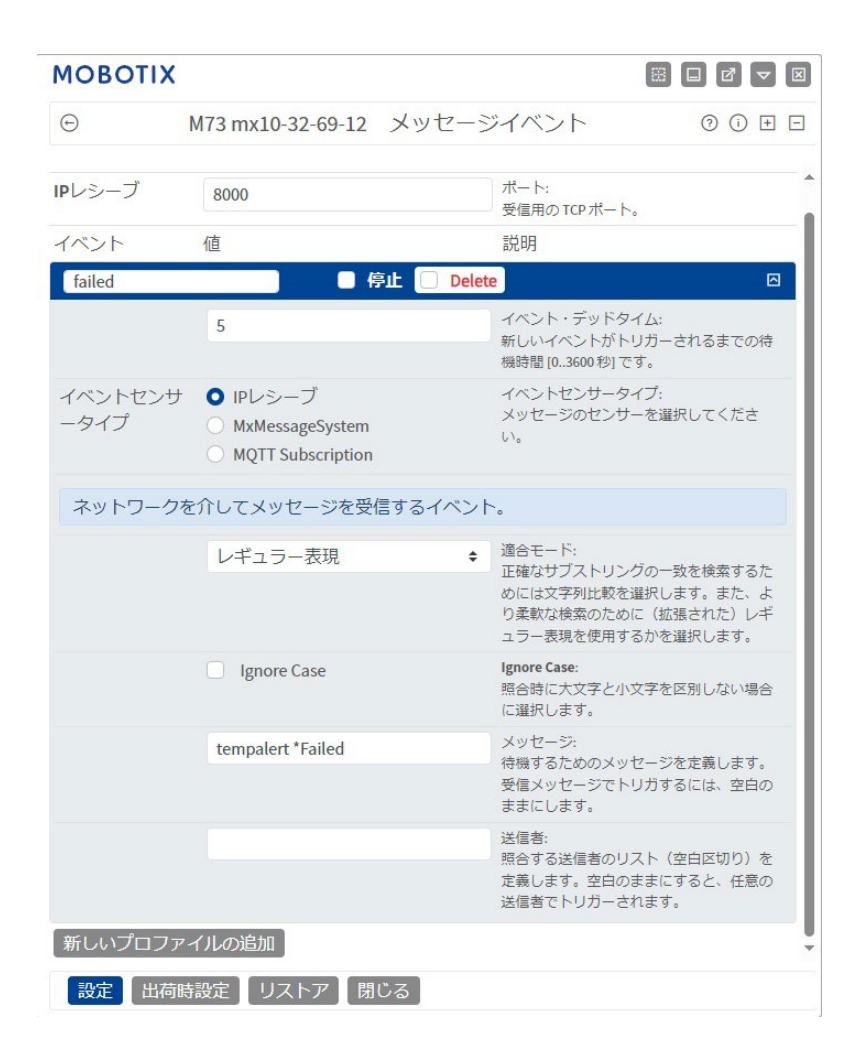

- ・左上にイベント名を設定 (任意指定例:Failed)
- ・イベントセンサータイプ: 「IP レシーブ」にチェック
- ・適合モード: 「レギュラー表現」を選択
- ・メッセージ:次の文字列を入力 「tempalert .\*Failed」
- 「設定」をクリック

#### ② 音声アラームの設定

「Admin Menu」>「音声およびVoIP通話機能」>「Sound Profiles」をクリック

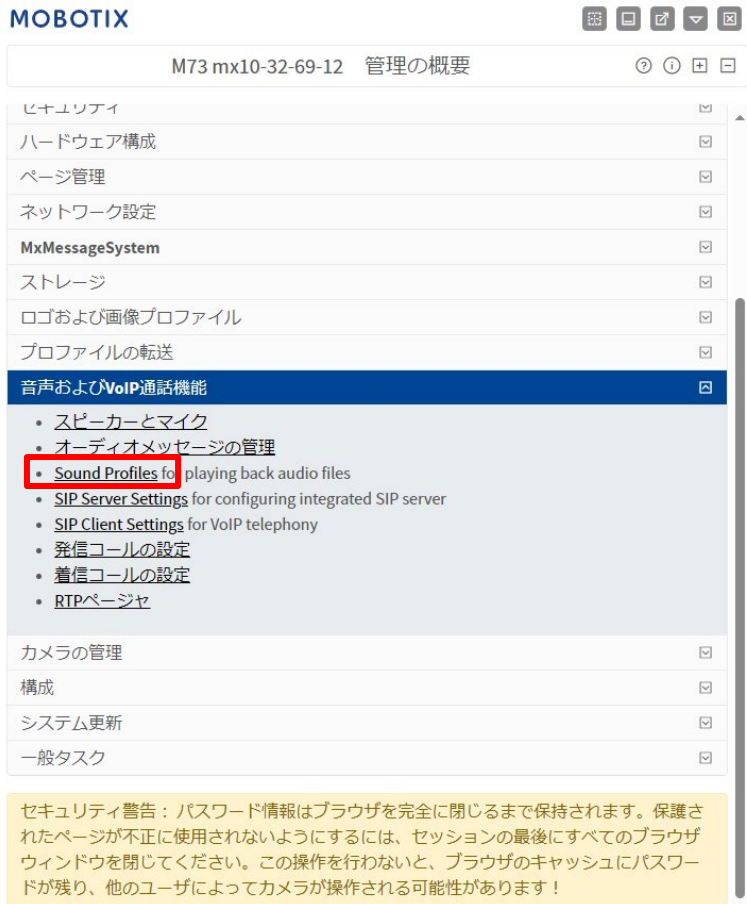

- ・「音声プロファイル1」で名前を設定(任意指定 例:Sound)
- ・再生リストから再生したい音を選択(例:Alarm)
- 「設定」をクリック

#### **MOBOTIX**  $\begin{bmatrix} \boxtimes \end{bmatrix} \begin{bmatrix} \Box \end{bmatrix} \begin{bmatrix} \Box \end{bmatrix} \begin{bmatrix} \nabla \end{bmatrix} \begin{bmatrix} \boxtimes \end{bmatrix}$  $\odot$ M73 mx10-32-69-12 音声プロファイル  $\circledcirc \boxdot \boxdot \boxdot$ 音声プロファイル1 Sound  $\blacksquare$ **Delete** n オプション 説明 值 再生リスト: Alarm Ä 複数の音声を選択するには [Ctrl] キーを Beep 押しながらクリックします。 **Busy** Cuckooclock Default 再生シーケンス: ランダム化  $\hat{\mathbb{L}}$ 再生リストの再生シーケンス ループ回数:  $1\,$ アクティベーション毎に再生するために指 定した音声数。 「新しいプロファイルの追加 <mark>■出荷時設定 】</mark> リストア 】 閉じる 】 設定

#### ③ アクショングループ設定

「Setup Menu」>「イベントコントロール」>「アクショングループ一覧」をクリック

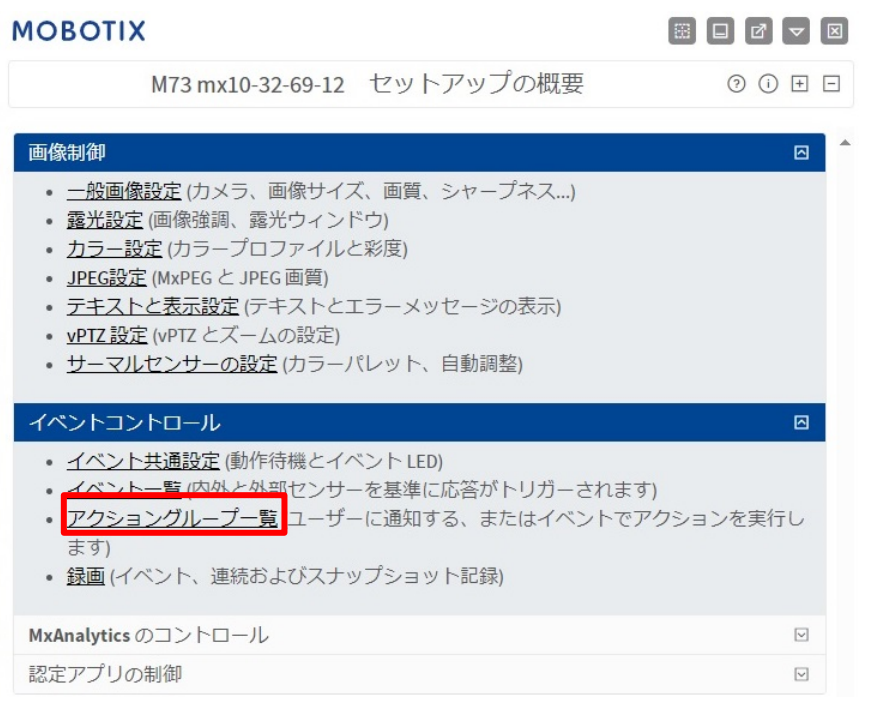

「新しいグループの追加」をクリック

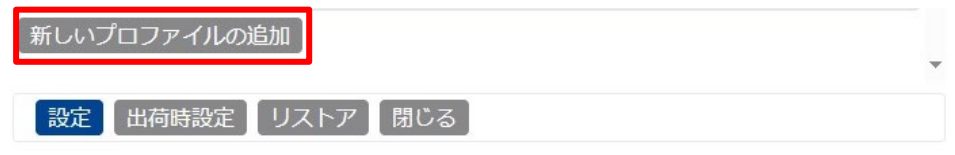

- ・左上にイベント名を設定(任意指定 例:ALM\_Beep)
- ・動作待機:有効化

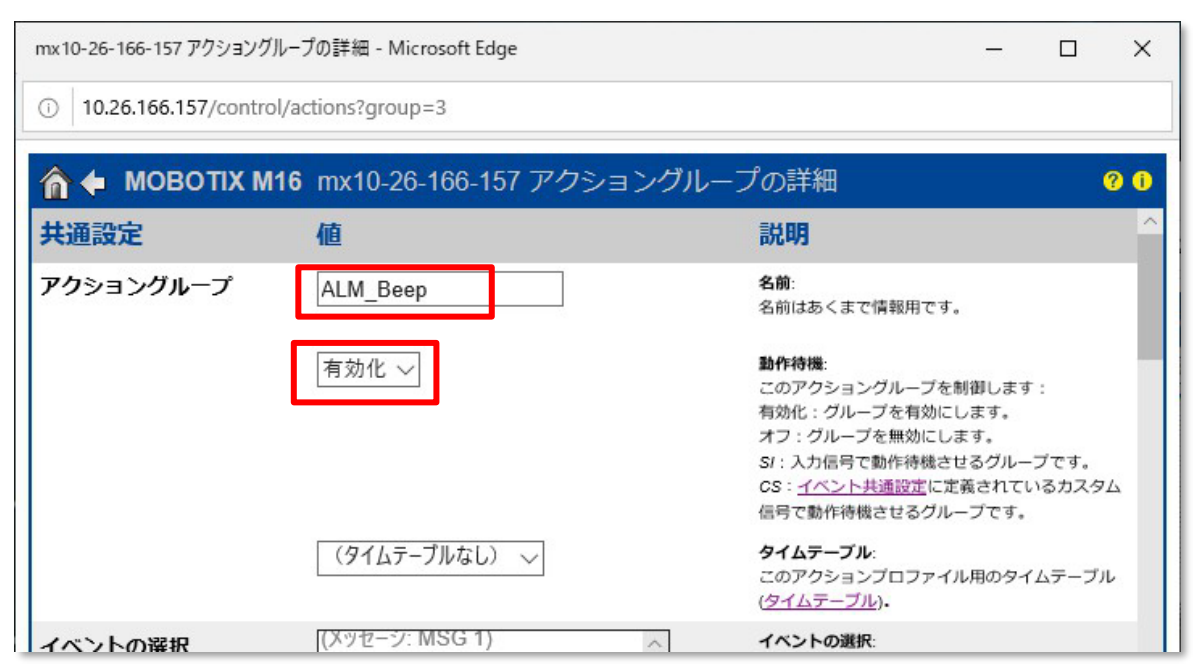

- ・イベントの選択:①で作成したイベント名を選択(ここでは Failed)
- ・アクションチェーン:「同時に」を選択

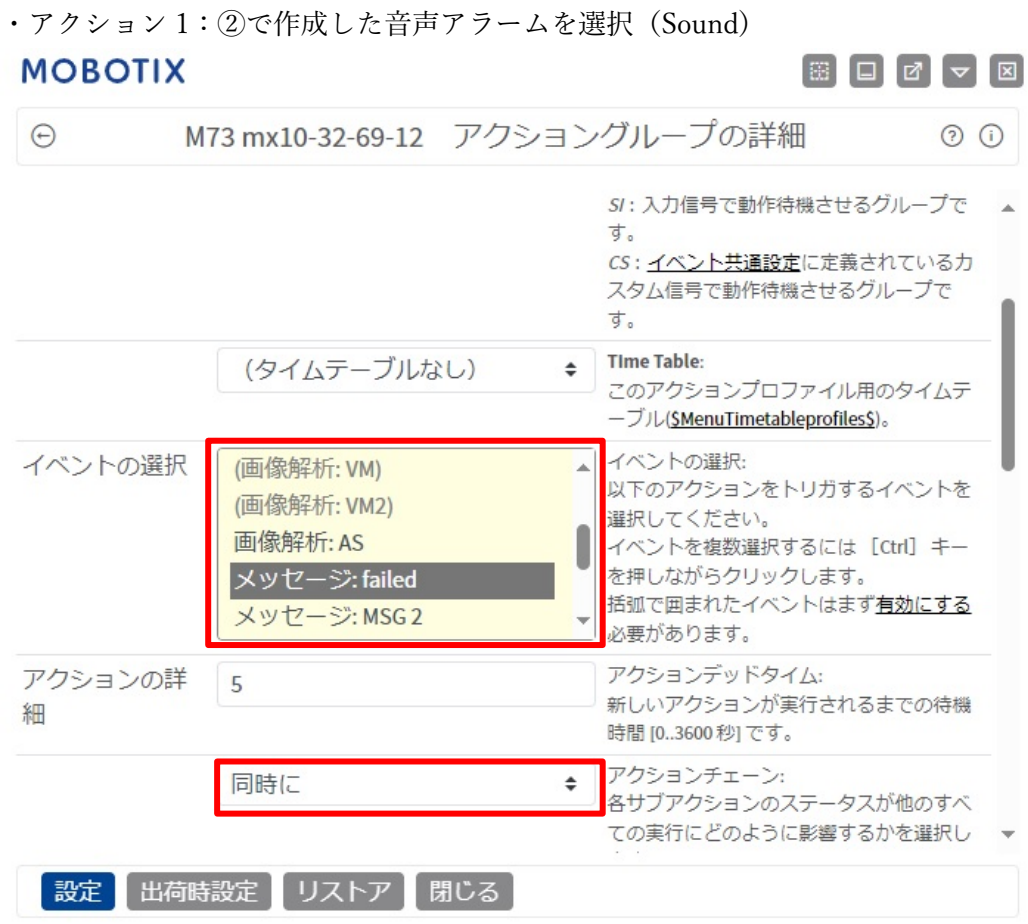

「新しいアクションの追加」をクリック

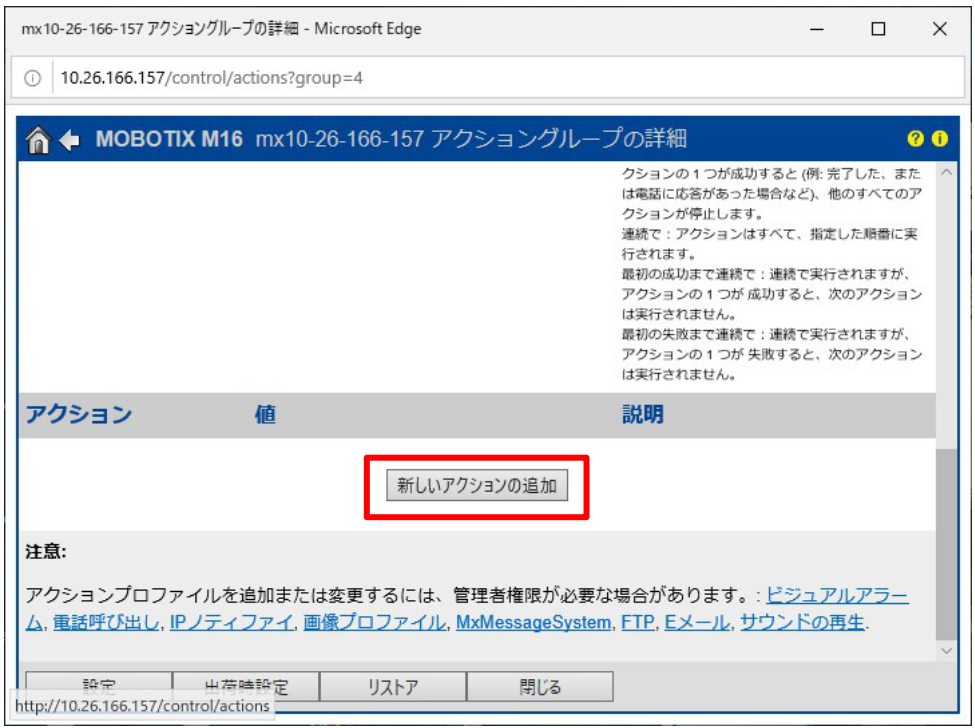

・アクション 1:②で作成した音声アラームを選択(Sound)

「設定」をクリック

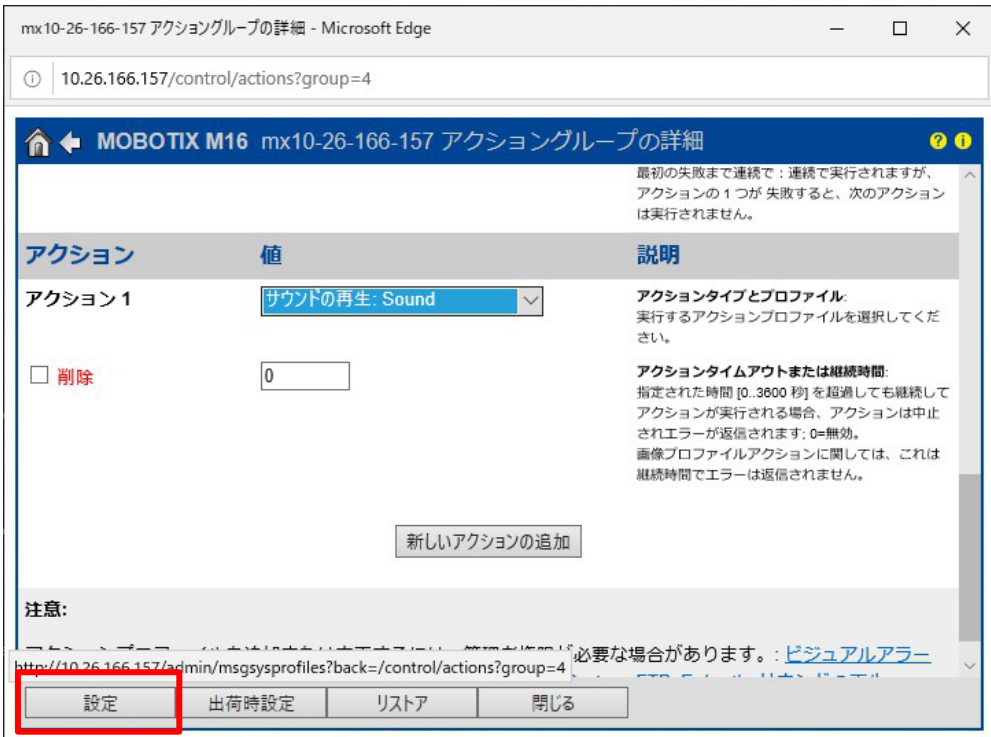

【重要】最後に保存し、カメラを再起動してください。

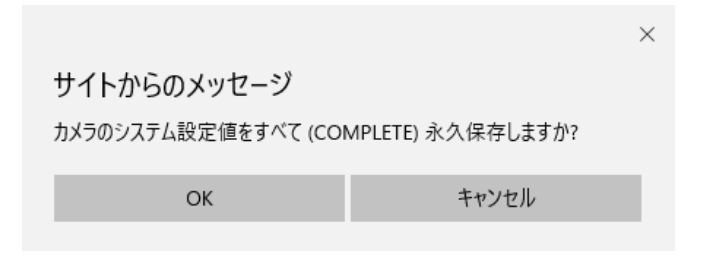